# Creative SXFI シリーズ製品向け Super X-Fi プロファイル作成アプリ SXFI App 利用ガイド

2019 年 2 月 25 日 Rev4

このガイドは、Creative SXFI 製品をお使い頂くにあたり、スマホ用アプリ「SXFI App」での、Super X-Fi アカウントの作成 および Super X-Fi プロファイルの作成などの手順をご案内するものです。

Super X-Fi アカウントの作成には、有効な E メールアドレスが必要です。また、SXFI App は無料ですが各アプリストアに アクセスするためのアプリストア アカウントも別途必要となります。 セットアップをする際は、事前にこれらをご用意下さい。

SXFI シリーズ製品共通の手順:

● Super X-Fi [プロファイルの作成](#page-1-0)

SXFI 製品ごとの手順:

- [Creative SXFI AMP](#page-6-0) の設定(Super X-Fi 搭載ヘッドホンアンプ)
- [Creative](#page-11-0) SXFI AIR C の設定(Super X-Fi 搭載 USB ヘッドセット)
- [Creative](#page-13-0) SXFI AIR の設定(Super X-Fi 搭載 *Bluetooth* ヘッドホン)

# <span id="page-1-0"></span>SXFI シリーズ製品共通

# Super X-Fi プロファイルは Android 版または iOS 版の「SXFI App」で作成します。

1. SXFI App のインストール

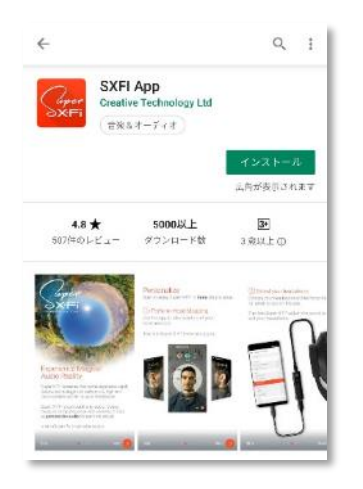

アプリストアを開き、「SXFI App」を検索します。

左記のような Creative Technology Ltd.社の「SXFI App」を探して、[インストール]を

タップし、アプリをインストールします。

アプリは Wi-Fi でのダウンロードをおすすめします。

- Google Play ストア[はこちら](https://itunes.apple.com/jp/app/sxfi-app/id1323992913?mt=8) Apple App ストアはこちら
- 

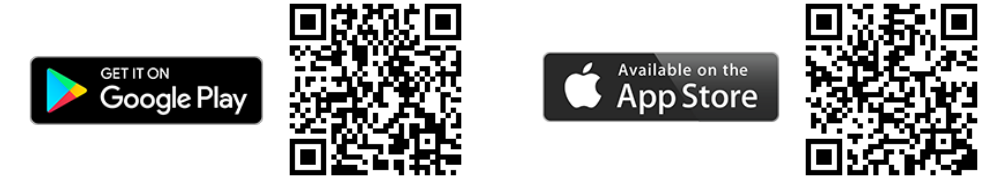

2. SXFI App の起動

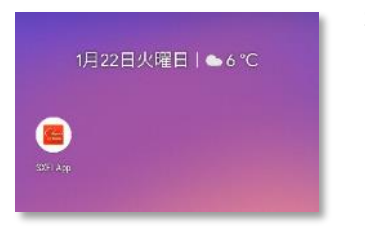

ホーム画面に左記のような「SXFI App」が追加されますので、タップしてアプリを起動 します。

3. アクセス等の許可

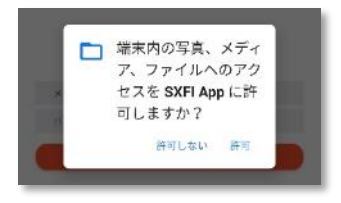

SXFI App には音楽プレーヤー機能が備わっていますので、スマートフォン内の音楽 ファイルにアクセスすることができるよう、メディア ファイルへのアクセスを許可しま す。また、SXFI App からの通知を許可する場合は、必要に応じて通知を許可します。

4. Super X-Fi アカウントにサインアップ

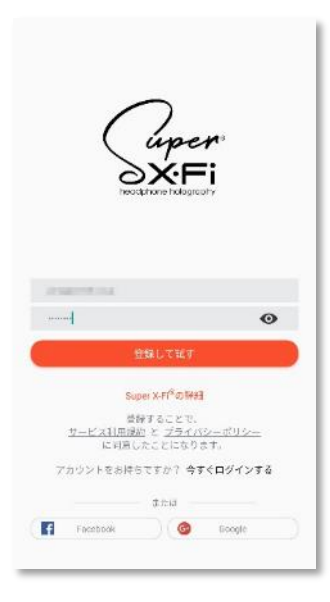

Super X-Fi アカウント用の E メールアドレスと、ご希望のパスワードをボックスに入 力し、[登録して試す]をタップします。

Facebook アカウント、もしくは Google アカウントをお持ちの場合は、アクセス トーク ンを利用して Facebook または Google のアカウントで Super X-Fi アカウントを作成 することができます。この場合は、アプリ画面下部にある[Facebook]または[Google] をタップして、画面の指示に従いアカウントやパスワードを指定または入力します。

注意:Facebook または Google のアカウントで Super X-Fi アカウントを作成した場 合は、以降の Super X-Fi アカウントへのログインは、Super X-Fi アカウントの作成 に使用した Facebook または Google アカウントでのログインとなり、アプリ画面下部 にある[Facebook]または[Google]をタップしてのログインとなります。

#### 5. 利用条件への同意

```
← プライバシーボリシー
```
「登録」をクリックすると、頭と耳のマッピングで 得られた頭と耳のキャプチャを保存するために個人 情報が試用されることに同意したことになります。 これらのキャプチャは分析のために使用され、Super X-Fi アルゴリズムににる個人のホログラフィックオ ーディオを再生するために使用されます。この個人 情報によって、当社はさらなるキャプチャをしない でも複数のプラットホームでオーディオを再生でき ます。

能と耳のデータと直像を保存し、使用することは、本アプリ が正常に動作するためには重要な手順となっていることにご 留意くだださい。ただし、このような情報の保存や使用を中 止してもらいたい場合は、本アプリをアンインストールする 前に本アプリ内で中止のオプションを選択することでSxfア カウントを削除できます。

□ 私は特別オファーやCreative新製品に関する最 新情報のメールを希望します。これはオプションで すが、チェックボックスをクリックすることによっ て、新しい製品やオファーについて最新情報を受信 できます。

次の宛先にメールを送信することによって、最新情報に関す るメール受信の同意を取り消すことができます。 team@superxfi.me

同意しない 同意する

#### 6. 確認メールの送信

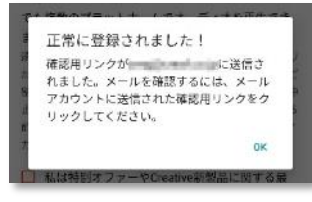

Creative Technology Ltd.社のプライバシー ポリシーに対する同意が求められます ので、内容をご確認いただき同意される場合は「同意する]をタップします。

同意できない場合は[同意しない]をタップしてアプリの利用を中止する事ができます が、Creative の SXFI 製品に必要な Super X-Fi アカウントおよびヘッド & イヤー マッピングを作成することはできません。

注意:クリエイティブメディア株式会社では SXFI App の利用条件に関する詳細につ いてはお答えできかねます。利用条件に関するご質問は文中に表示されているメー ルアドレス [team@superxfi.me](mailto:team@superxfi.me) までお願い致します。

Super X-Fi アカウントに登録した E メール アドレス宛に確認メールを送付した旨の メッセージが表示されます。

確認メールを開くと、メール文中に[Verify My Email Address]ボタンがありますので、 こちらをクリックした後に、アプリのメッセージの[OK]をタップします。

7. Super X-Fi の説明/チュートリアル ビデオの再生

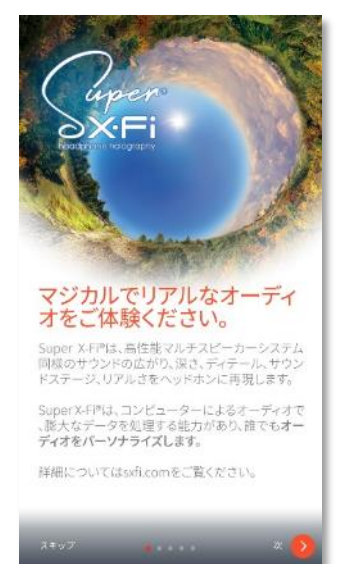

8. カメラの許可

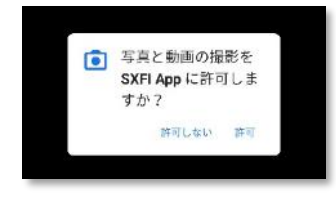

Super X-Fi の簡単な説明が表示されますので、順次[次]をタップします。 その後、チュートリアル ビデオでヘッド & イヤー マッピングの手順が流れますの で、最後までご覧になりアプリ画面右下の「ヘッドマッピング]をタップします。

SXFI App はスマートフォンのカメラを使用してヘッド & イヤー マッピングを行いま すので、カメラへのアクセスを許可します。

9. ヘッド & イヤー マッピングの実行

SXFI App の画面がカメラ画像に切り替わりますので、ご家族やお友達などにお願いして、あなたの右耳、顔、左耳の 形状をスキャンします。

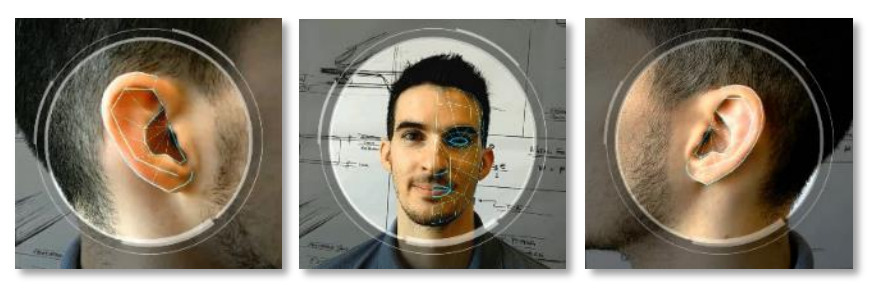

カメラで映し出される画像に、ガイドラ インが表示されますので、耳や顔を枠 内に収めます。形状を認識すると自動 的にスキャンが行われますので、順次 スキャンを行います。

- 注意:認識がうまくいかない場合は、スマートフォンを水平に構え、耳や顔の真正面から写して下さい。また、耳を隠 している髪をどけたり、メガネなどを外して輪郭がわかるようにして下さい。
- 10. Super X-Fi プロファイル作成の完了

作成された Super X-Fi プロファイルがあなたの Super X-Fi アカウントに保存されます。

#### Super X-Fi プロファイルを SXFI 製品に転送する手順は、以下の SXFI 製品ごとの手順をご覧ください。

- [Creative SXFI AMP](#page-6-0) の設定
- [Creative](#page-11-0) SXFI AIR C の設定
- [Creative](#page-13-0) SXFI AIR の設定

## <span id="page-6-0"></span>Creative SXFI AMP の場合

ര **o** 

Android スマートフォン ユーザーの方

Android スマートフォンでは、Android 版の「SXFI App」で Super X-Fi プロファイルをロードします。

1. スマートフォンとの USB 接続

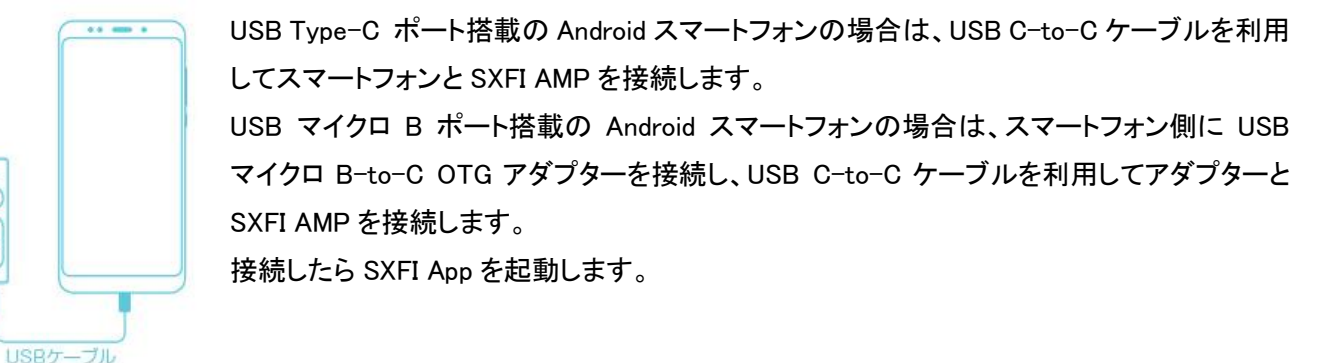

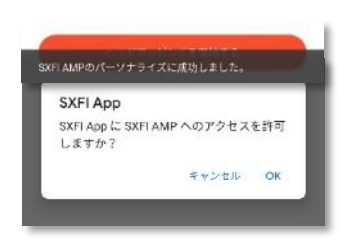

2. SXFI AMP の許可

[許可]をタップして SXFI App に SXFI AMP へのアクセスを許可します。

Super X-Fi プロファイルのロードが始まり、転送が終了すると「SXFI AMP のパーソナライズに成功しました。」と表示 されます。

3. SXFI AMP とヘッドホン・イヤホンの接続

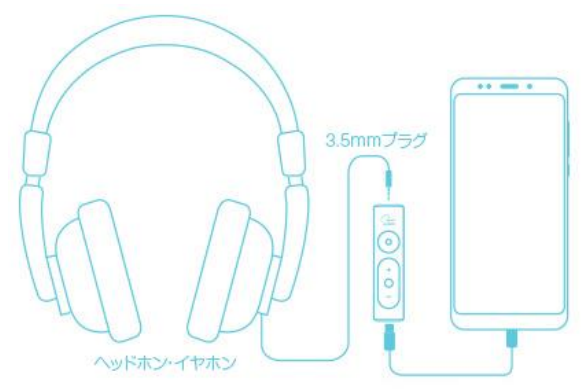

SXFI AMP のヘッドホン ジャックにお使いのヘッドホン、または イヤホンを接続します。

お使いのヘッドホンが 6.3mm プラグの場合は、別途 6.3mm-3.5mm 変換プラグをお使い下さい。

4. ヘッドホン・イヤホン モデルの選択

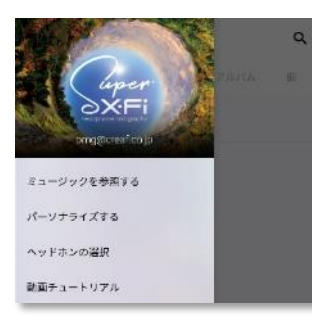

アプリ画面左上のメニューアイコン[≡]をタップします。 メニューアイコンが表示されていない場合は、適宜アプリ画面左上の[←]をタップし て戻ります。

メインメニューが表示されますので[ヘッドホンの選択]をタップします。

← ヘッドホンの選択

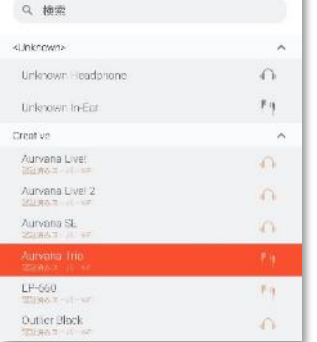

リストより、お使いのヘッドホン、またはイヤホンのモデルを選択します。

リストにお使いのヘッドホン・イヤホンがない場合は、はじめに「Unknown Headphone」 (ヘッドホンをお使いの方)、または「Unknown In-Ear」(イヤホンをお使いの方は)でお 試し下さい。それでもうまくいかない場合は、リスト内の各モデルを試して、より効果 的なヘッドホンを見つけてください。

なお、このリストは定期的に拡充される予定です。

#### iPhone ユーザーの方

SXFI AMP は iPhone とは互換性がありません。iPhone でパーソナライズされた Super X-Fi プロファイル を作成することは可能ですが、Super X-Fi プロファイルを SXFI AMP にロードすることはできません。

正式サポートではありませんが、前述の Android スマートフォンで Super X-Fi プロファイルをロードするか、 以下の Windows PC/Mac を使った手順で Super X-Fi プロファイルを SXFI AMP にロードした上で、別途 Lightning - USB [カメラアダプターや](https://www.apple.com/jp/shop/product/MD821AM/A/lightning-usb%E3%82%AB%E3%83%A1%E3%83%A9%E3%82%A2%E3%83%80%E3%83%97%E3%82%BF) USB A-to-C ケーブル/変換アダプターを使用して接続すれば、 iPhone で SXFI AMP を利用することができます。

1. SXFI Control ソフトウェアのインストール

[Windows](https://jp.creative.com/support/downloads/welcome.asp?action=next&MainCategory=1181&SubCategory=1182&Product_ID=23272&Product_Name=Creative%20SXFI%20AMP) 版または [Mac](https://itunes.apple.com/jp/app/sxfi-control/id1447934515) 版のソフトウェアをダウンロードしてインストールします。

2. パソコンとの USB 接続

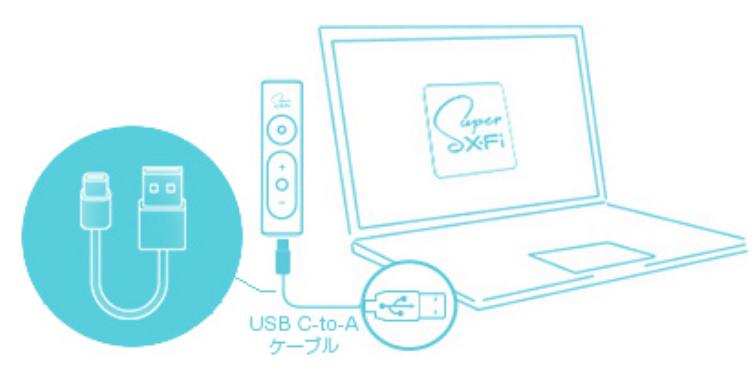

パソコンに USB Type C ポートがある場合は、付 属の USB C-to-C ケーブルを使用して、パソコン と SXFI AMP を接続します。

パソコンに USB Type A ポートしかない場合は、 市販の USB A-to-C ケーブルや USB A-to-C 変 換アダプター等を使用して、パソコンと SXFI AMP を接続します。

3. Super X-Fi アカウントにログイン

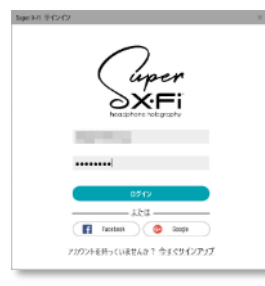

ソフトウェアを起動して Super X-Fi アカウントにログインします。

Super X-Fi プロファイルが自動的にロードされます。

4. ヘッドホン・イヤホン モデルの選択

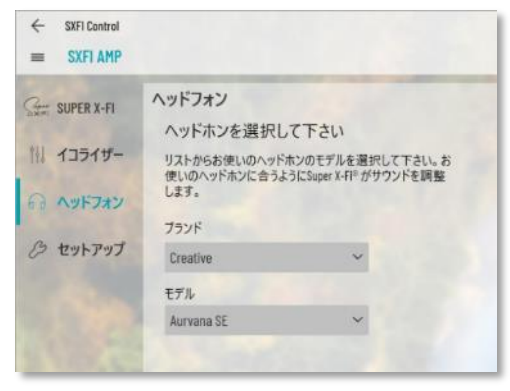

[ヘッドホン]パネルより、お使いのヘッドホン・イヤホンのブランドとモ デルを選択します。

リストにお使いのヘッドホン・イヤホンがない場合は、はじめに 「Unknown Headphone」(ヘッドホンをお使いの方)、または「Unknown In-Ear」(イヤホンをお使いの方は)でお試し下さい。それでもうまくい かない場合は、リスト内の各モデルを試して、より効果的なヘッドホン を見つけてください。

調整が完了したら SXFI AMP をパソコンより取り外します。

5. iPhone との接続

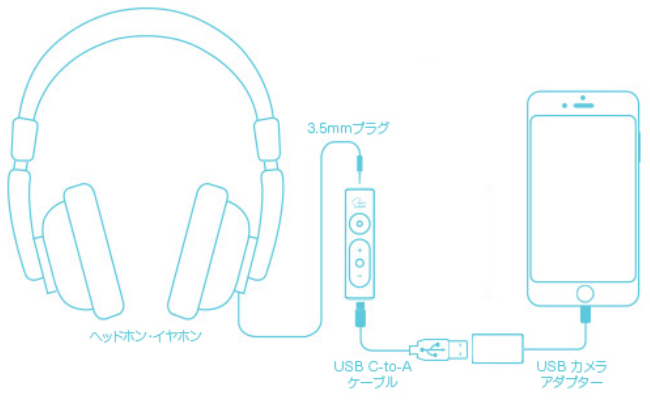

iPhone に Lightning - USB カメラアダプターを接続し、市 販の USB A-to-C ケーブルや、USB A-to-C 変換アダ プター等で SXFI AMP と接続します。

次に SXFI AMP のヘッドホン ジャックにお使いのヘッド ホン、またはイヤホンを接続します。 お使いのヘッドホンが 6.3mm プラグの場合は、別途 6.3mm-3.5mm 変換プラグをお使い下さい。

11/15

## <span id="page-11-0"></span>Creative SXFI AIR C の場合

SXFI AIR C では、パソコン用の「SXFI Control」ソフトで Super X-Fi プロファイルをロードします。

1. SXFI Control ソフトウェアのインストール

[Windows](https://jp.creative.com/support/downloads/welcome.asp?action=next&MainCategory=1181&SubCategory=1183&Product_ID=23301&Product_Name=Creative%20SXFI%20AIR%20C) 版または [Mac](https://itunes.apple.com/jp/app/sxfi-control/id1447934515) 版のソフトウェアをダウンロードしてインストールします。

2. パソコンとの USB 接続

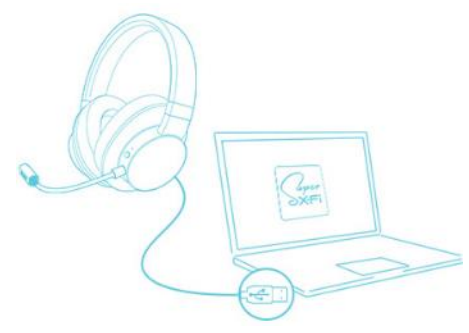

付属の USB A-to-マイクロ B ケーブルを使用してパソコンと SXFI AIR C を 接続します。

3. Super X-Fi アカウントにログイン

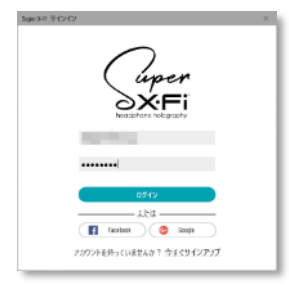

ソフトウェアを起動して Super X-Fi アカウントにログインします。

Super X-Fi プロファイルが自動的にロードされます。

ヒント:

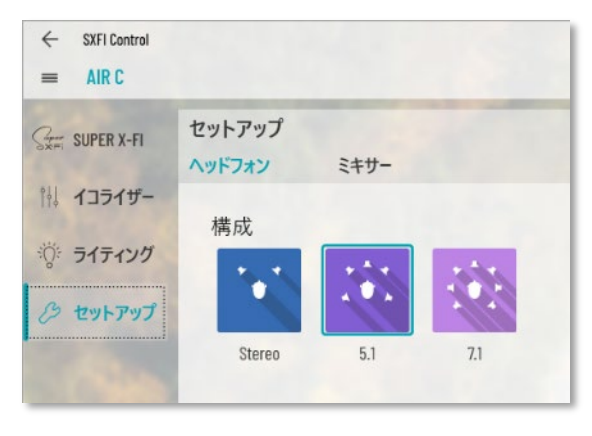

Windows PC や Mac でマルチ チャンネル サウンドを SXFI AIR C でお楽しみ頂くには、[セットアップ]パネルより、構成に[5.1] または[7.1]を選択します。

最適な Super X-Fi を体験するには、ご利用になるソフトウェア 側のオーディオの設定をヘッドホンではなく 5.1 スピーカー、また は 7.1 スピーカーに指定して下さい。また、ご利用になるソフト ウェア側でのバーチャル サラウンド オプションはオフにして下 さい。

## <span id="page-13-0"></span>Creative SXFI AIR の場合

SXFI AIR では、Android 版または iOS 版の「SXFI App」で Super X-Fi プロファイルをロードします。

1. スマートフォンとの Bluetooth 接続

スマートフォンでの SXFI AIR の設定は、Bluetooth を通じてワイヤレスで行いますので、スマートフォンの Bluetooth 機能を有効にします。

Bluetooth を有効にしたら SXFI App を起動します。

2. ワイヤレス設定

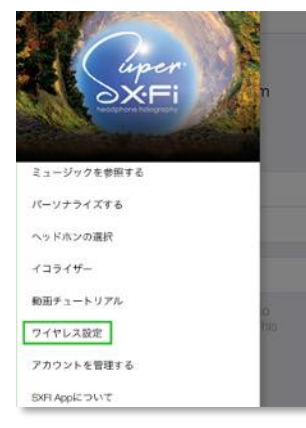

アプリ画面左上のメニューアイコン[≡]をタップします。 メニューアイコンが表示されていない場合は、適宜アプリ画面左上の[←]をタップし て戻ります。

メインメニューが表示されますので[Wireless Setup/ワイヤレス設定]をタップします。

3. Super X-Fi プロファイルのロード

SXFI AIR の電源を入れ、デバイスリストに [Creative SXFI AIR] が表示されている事を確認したら、SXFI AIR の *Bluetooth* ボタンを 2 秒程度長押しします。

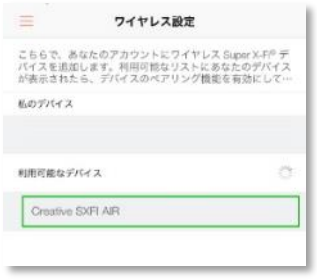

SXFI App が SXFI AIR に接続してあなたのプロファイルのアップロードを開始します。 アップロードには約 3 分程度を要します。

4. SXFI AIR とのペアリング

スマートフォンの Bluetooth 設定を開きます。

SXFI AIR の Bluetooth ボタンを 2 秒程度長押しして、スマートフォンの Bluetooth 設定より Creative SXFI AIR とペア リングします。

SXFI AIR の Bluetooth ボタンを適官押してソースを Bluetooth に切り替えます。切り替えたモードはボイス プロンプ トでアナウンスされます。